## **Order Placement Flow in Commodities**

1. You need to accept online Commodity Terms and Conditions which will be available post clicking on 'Commodity' segment tab.

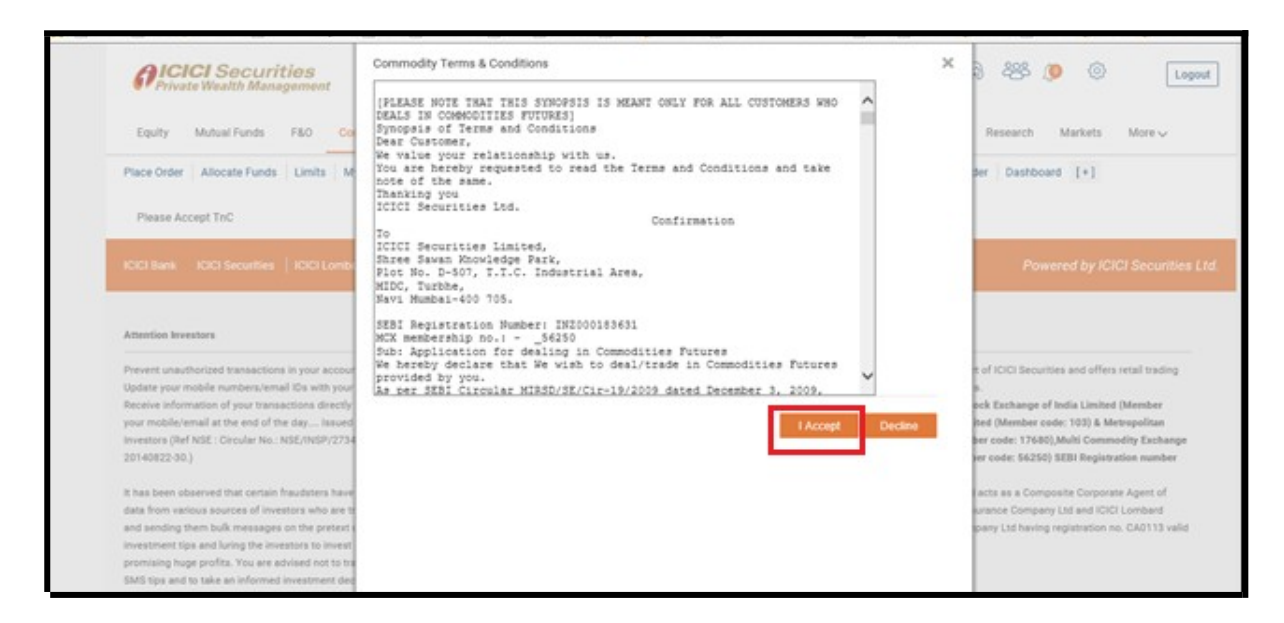

2. Mandatory Communication Details is available post Terms and Condition acceptance wherein you need to update communication details and Trading Preferences by clicking on "Update" button

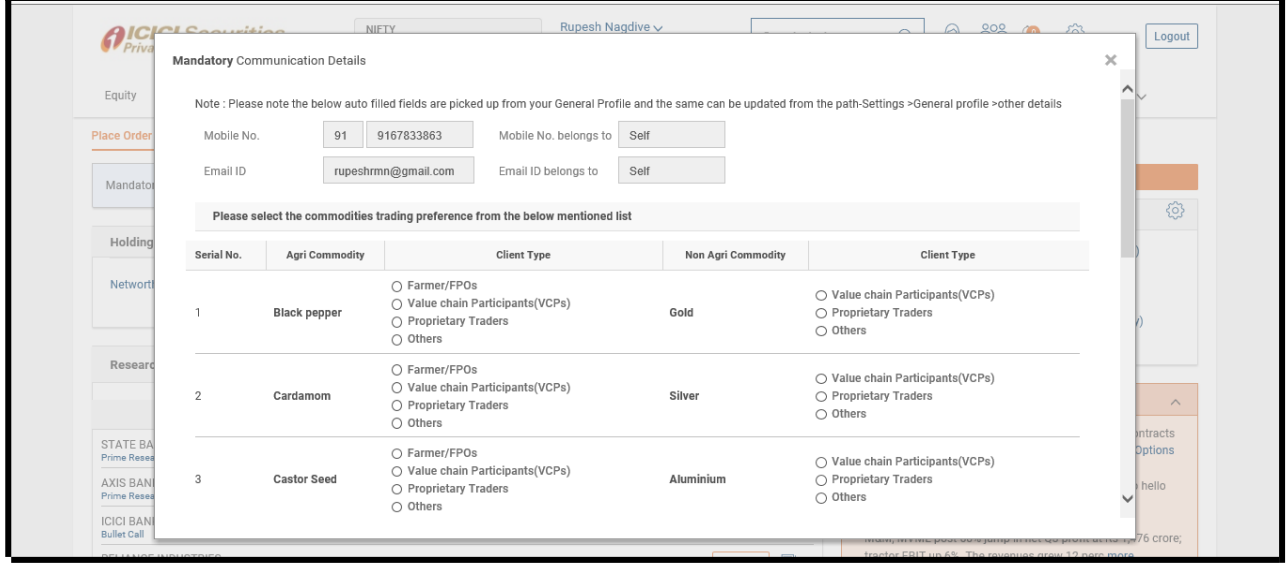

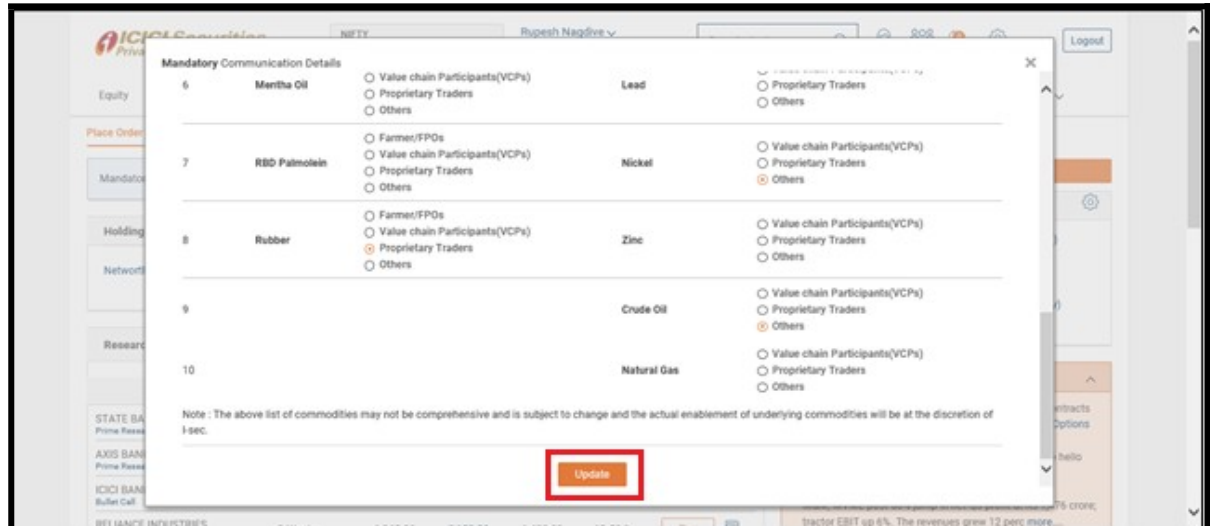

3. Once Mandatory Communication Details is successfully updated and confirmation of Unique Client Code is received from Exchange, you can place orders in commodity futures product by visiting Commodity > Place Order > Futures.

You can view contract details to Buy/Sell post clicking on 'Select Contract' link

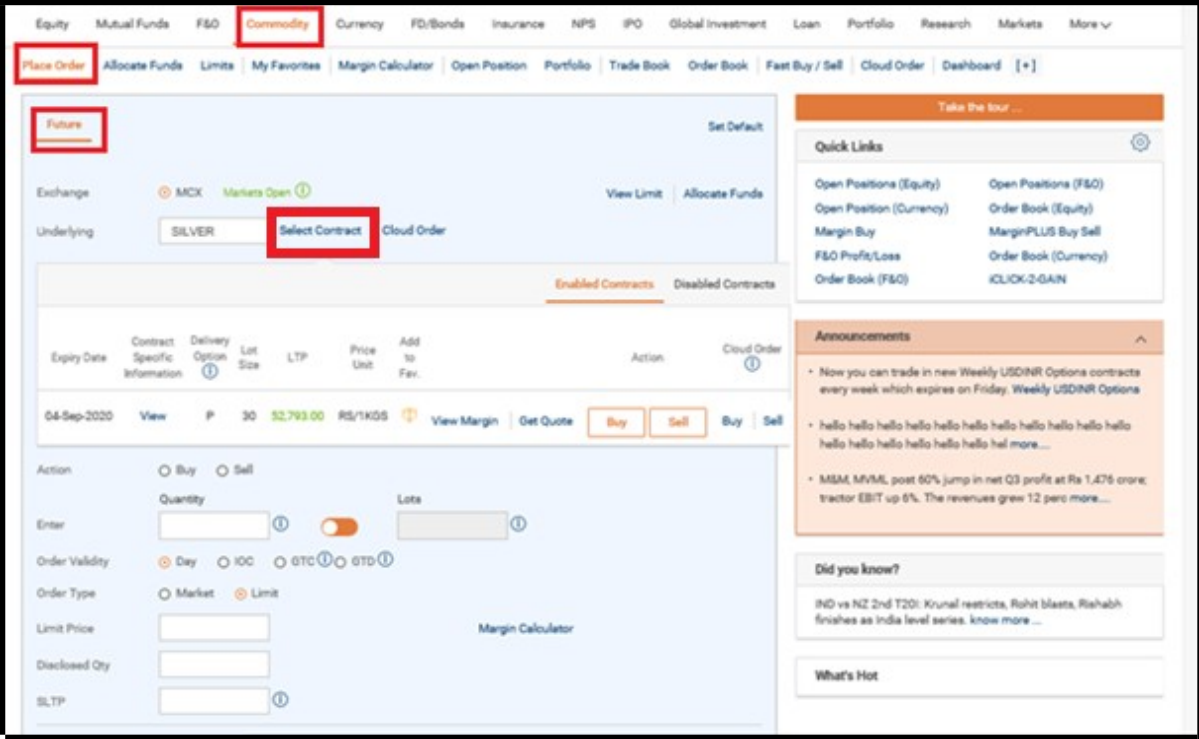

4. Once order placement related details are entered like Quantity in lot size or Lots, Market or Limit Price etc., you can click on "Submit" button to proceed with the order placement.

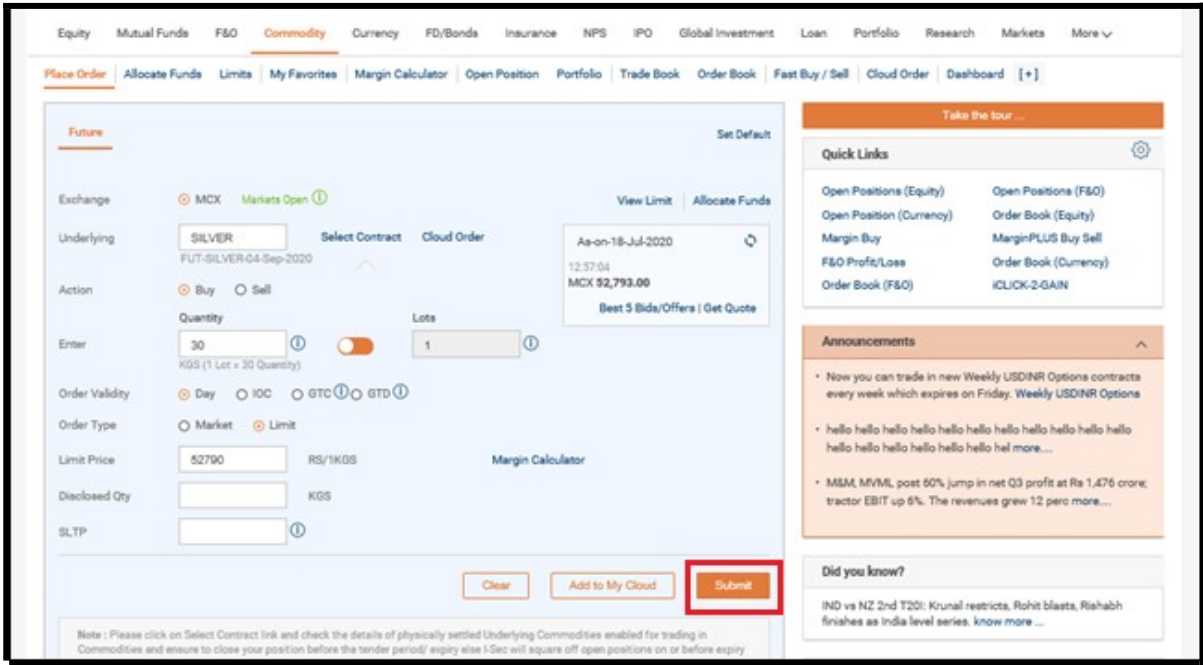

5. Order Verification page containing order details will get displayed post clicking on "Submit" button.

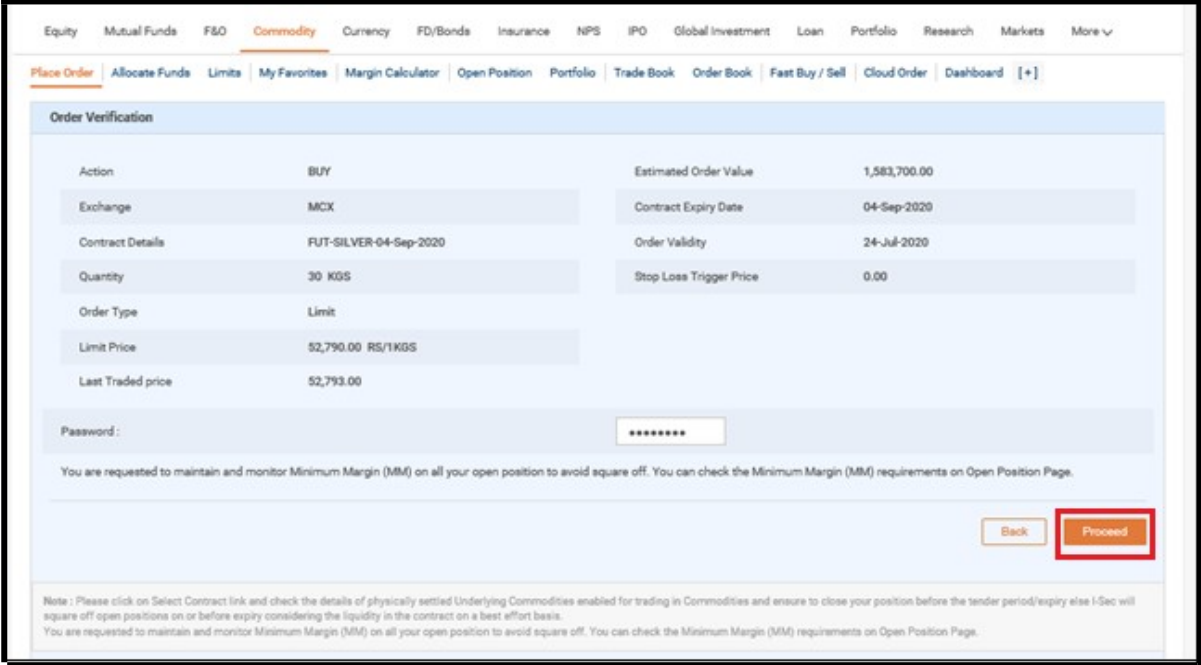

6. Order acknowledgement page will be displayed post clicking on "Proceed" button.

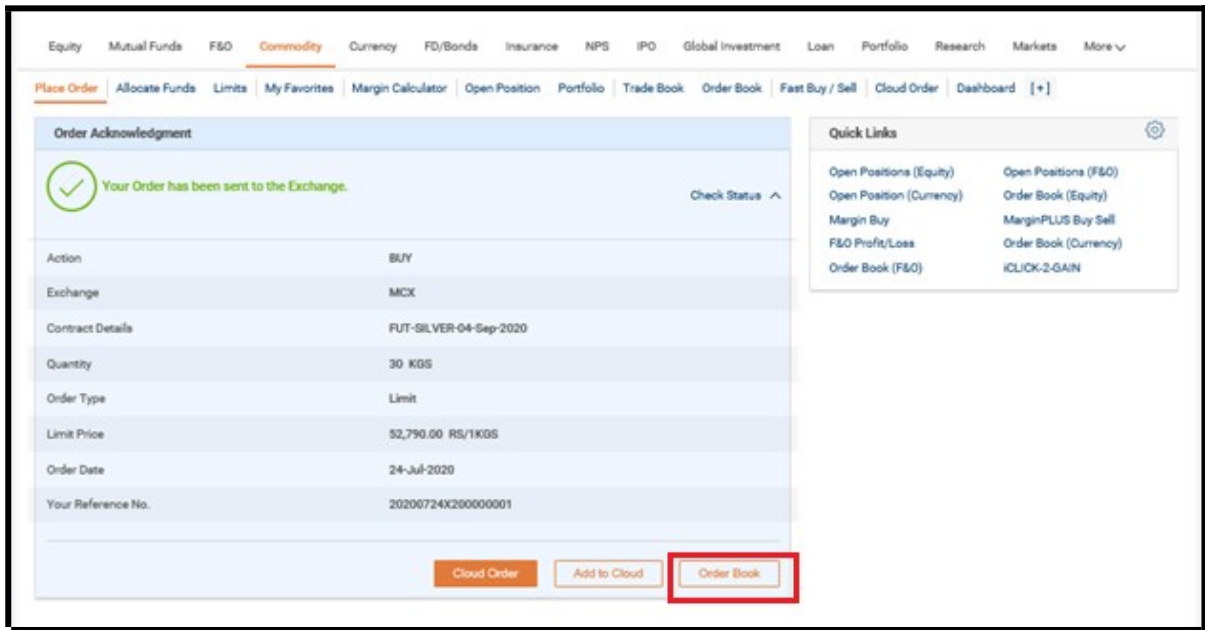

7. You can click on Order Book button highlighted above to visit Order book to view the status of the order placed and its details. Alternatively, Order book can be visited by clicking on Commodity tab > Order Book link.

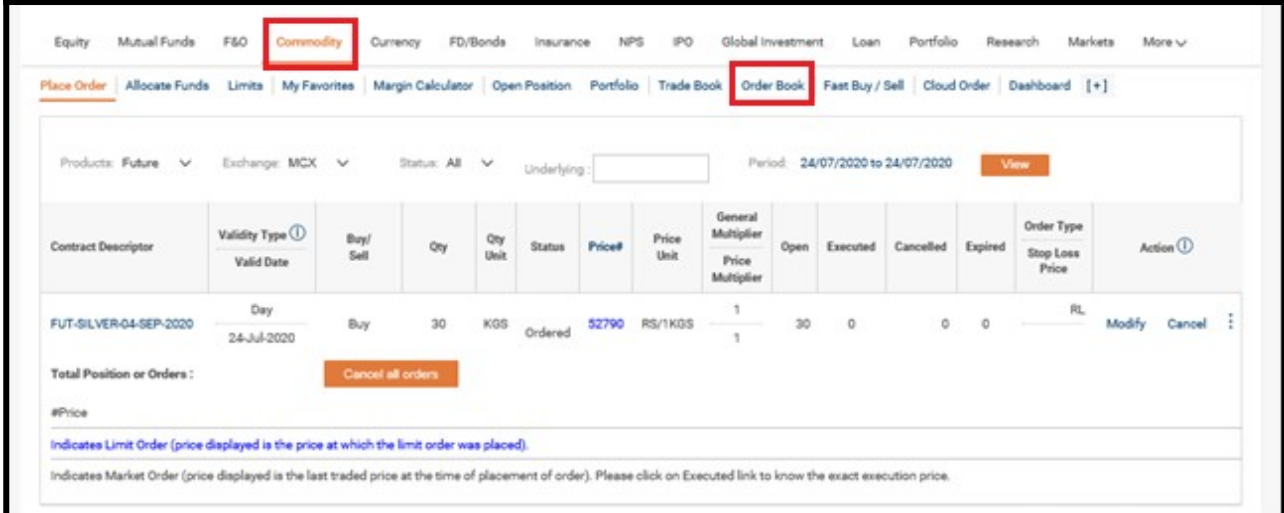

8. On execution of the order, you can visit Trade Book in order to view the executed order related details. Commodity Tab > Trade Book

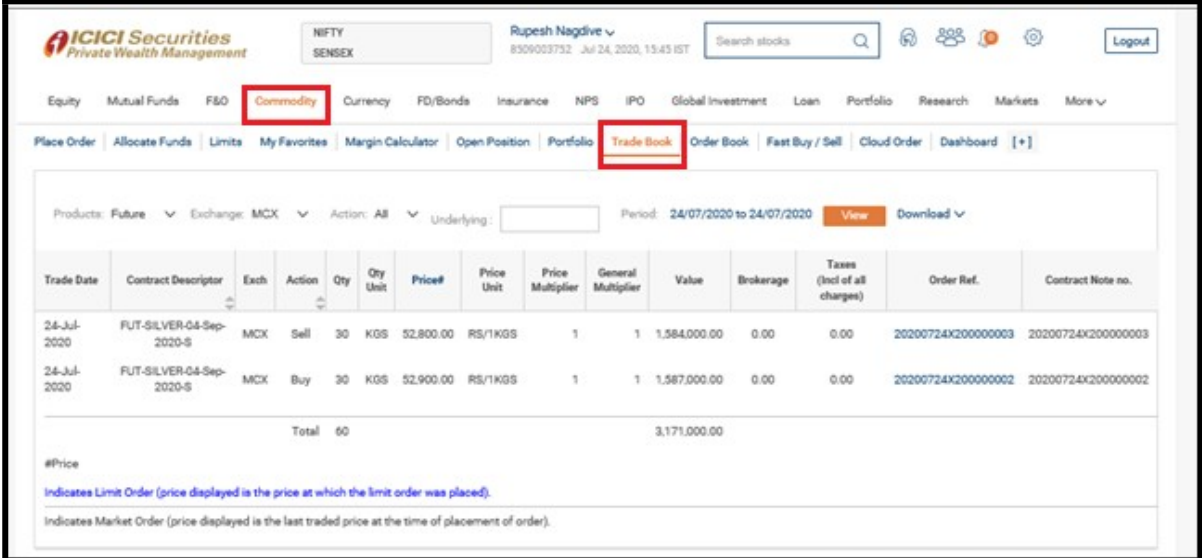

9. You can visit Open position page by clicking on Commodity Tab>Open Position link.

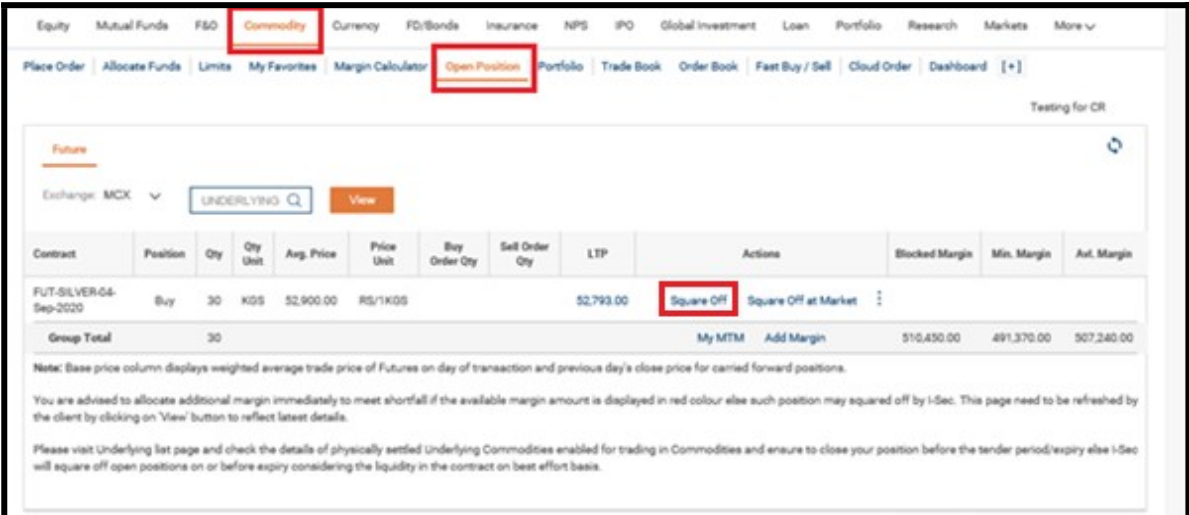

10. You can place square off order by clicking on 'Square off' link highlighted in above screen

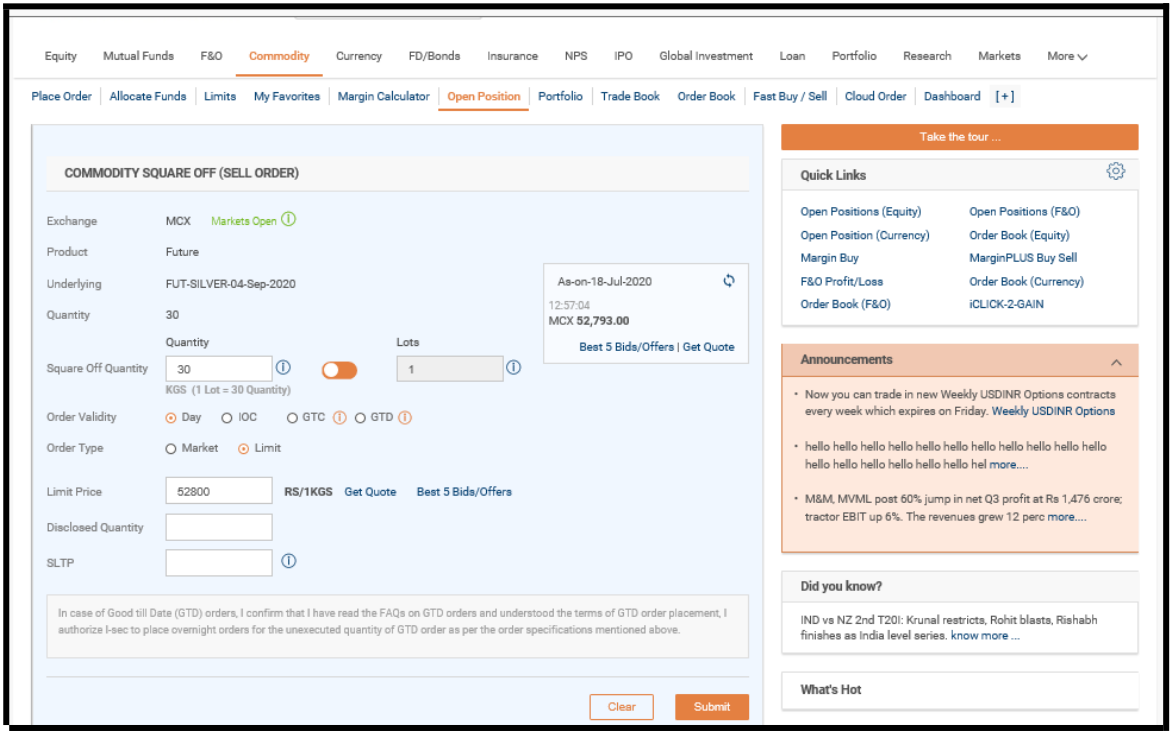

## Square off verification page:

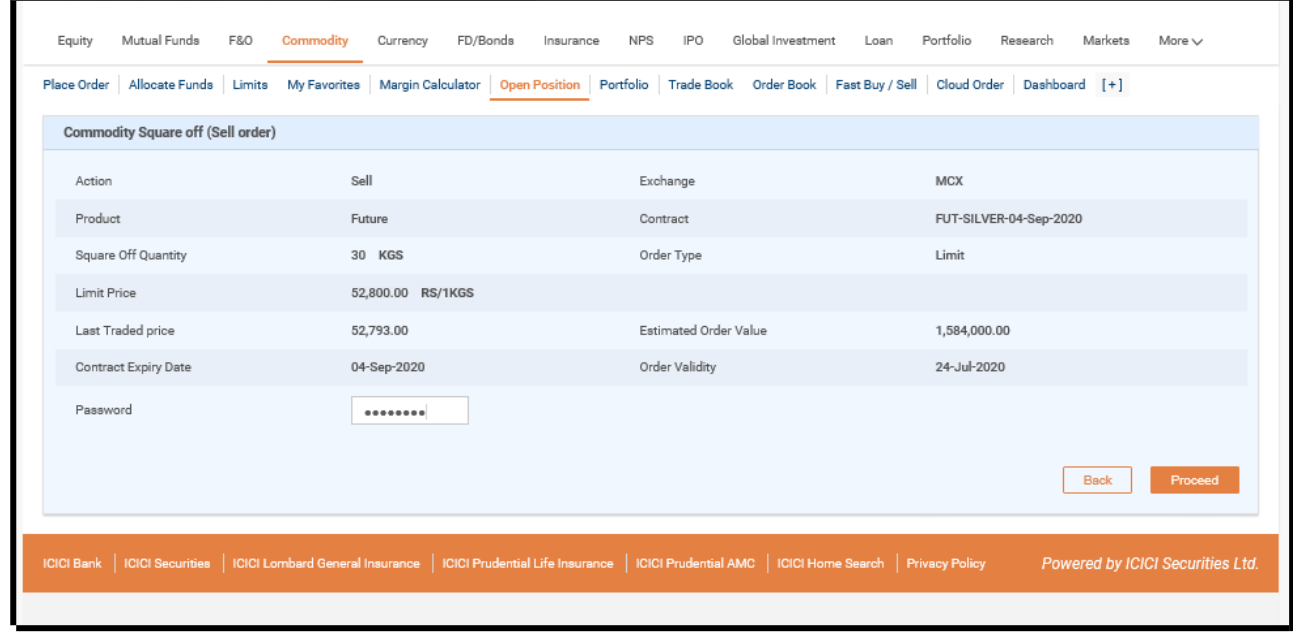

Square off acknowledgement page:

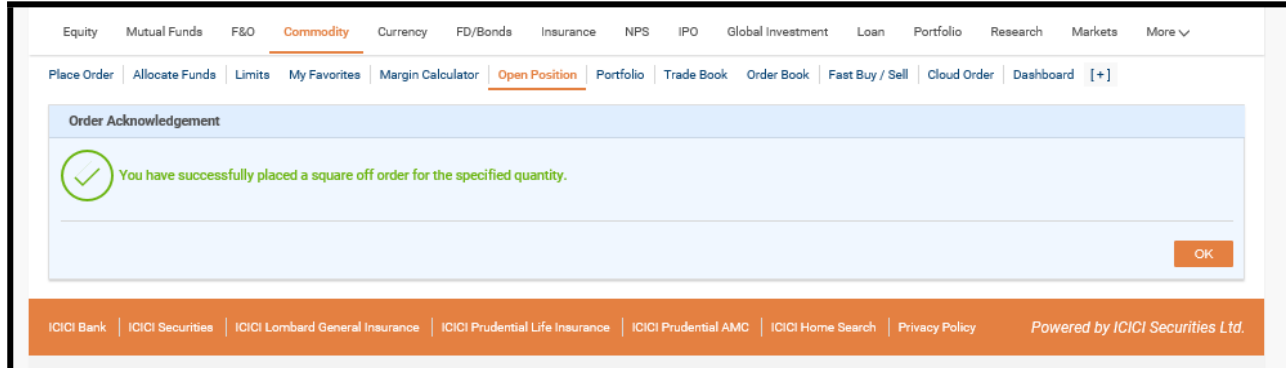

11.Alternatively, Orders can be placed by using Fast Buy/Sell link which is available at Commodity > Fast Buy/Sell

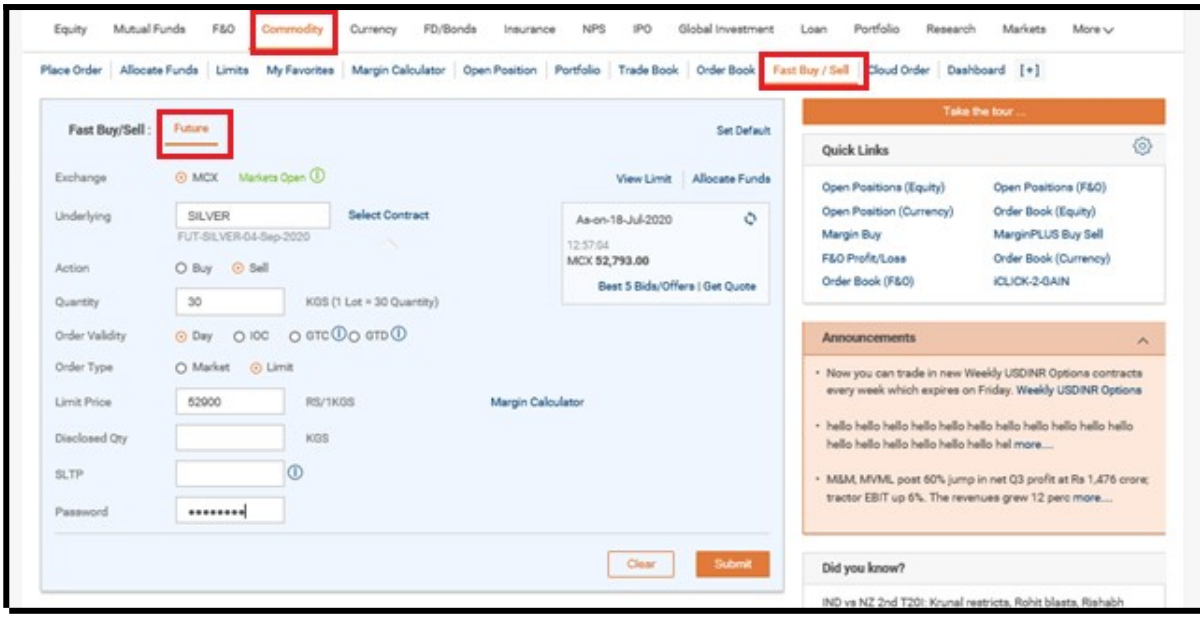

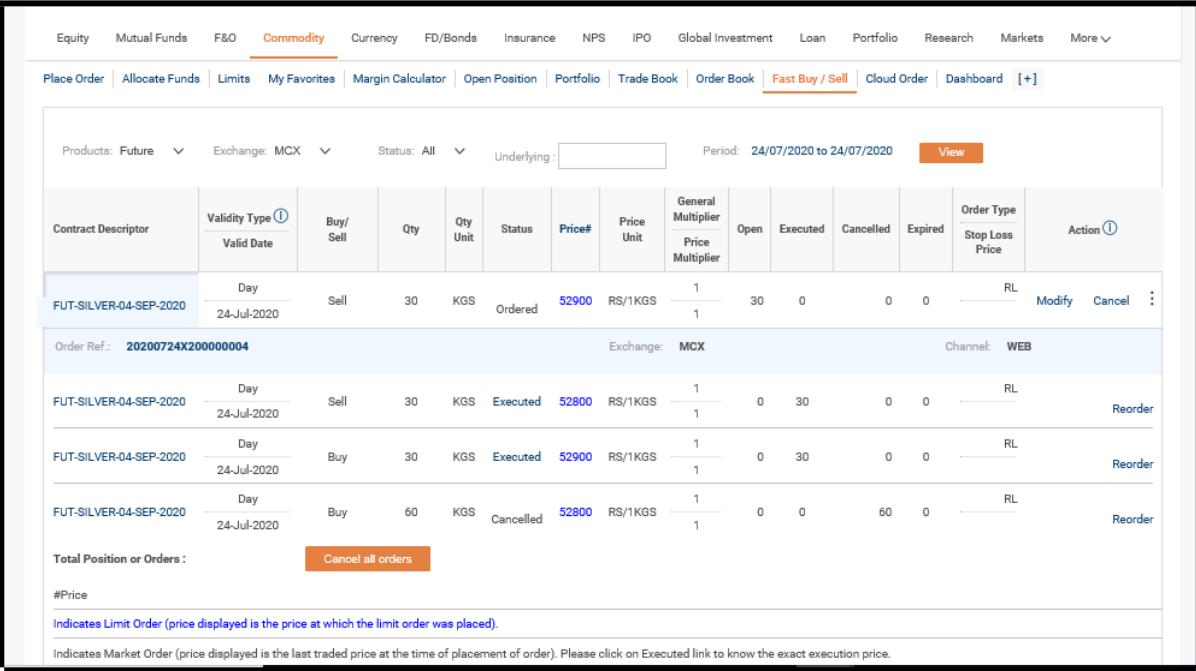

12.You can view the complete trade details information on Portfolio page at Commodity Tab > Portfolio Link

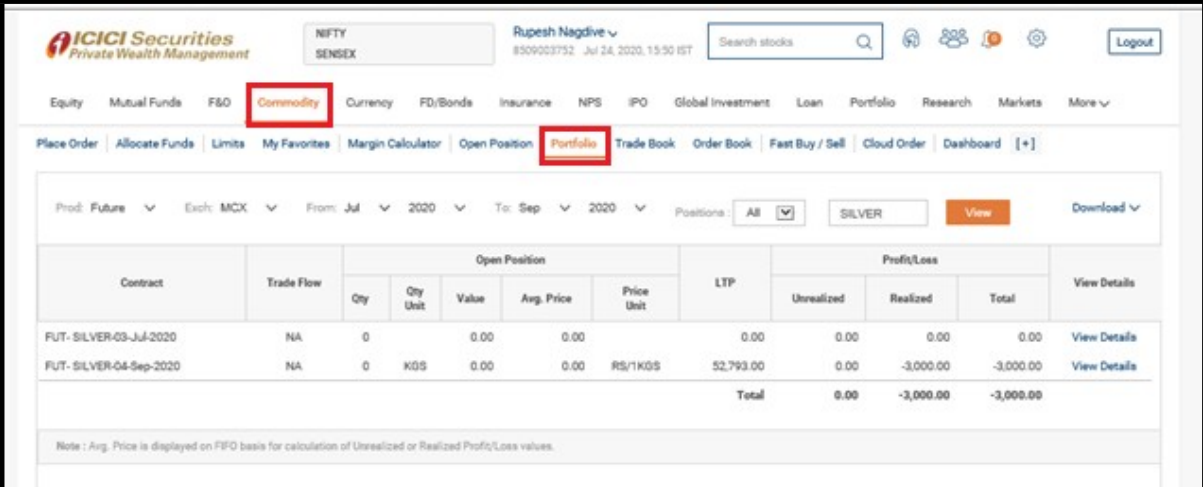

13.You can visit Underlying list page in order to view the enabled Underlying and associated details. Path: Commodity > click on [+] > Underlying list.

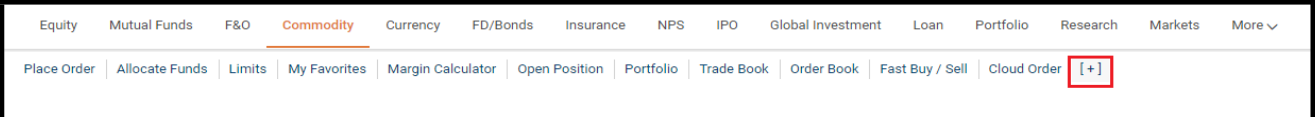

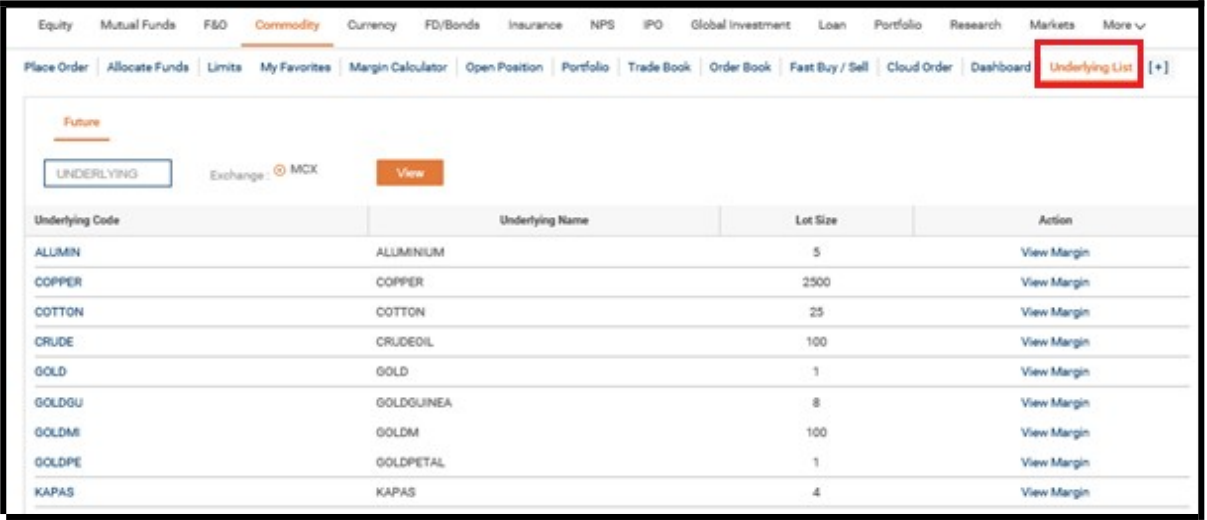